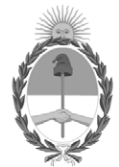

### **República Argentina - Poder Ejecutivo Nacional** AÑO DE LA DEFENSA DE LA VIDA, LA LIBERTAD Y LA PROPIEDAD

#### **Disposición**

**Número: DI-2024-4622-APN-ANMAT#MS** 

# DI-2024-4622-APN-ANMAT#MS<br>CIUDAD DE BUENOS AIRES<br>Miércoles 22 de Mayo de 2024

**Referencia:** 1-0047-3110-001033-24-2

VISTO el Expediente Nº 1-0047-3110-001033-24-2 del Registro de esta Administración Nacional de Medicamentos, Alimentos y Tecnología Médica (ANMAT), y:

#### CONSIDERANDO:

Que por las presentes actuaciones AGFA S.A. solicita se autorice la inscripción en el Registro Productores y Productos de Tecnología Médica (RPPTM) de esta Administración Nacional, de un nuevo producto médico.

Que las actividades de elaboración y comercialización de productos médicos se encuentran contempladas por la Ley 16463, el Decreto 9763/64, y MERCOSUR/GMC/RES. Nº 40/00, incorporada al ordenamiento jurídico nacional por Disposición ANMAT Nº 2318/02 (TO 2004), y normas complementarias.

Que consta la evaluación técnica producida por el Instituto Nacional de Productos Médicos, en la que informa que el producto estudiado reúne los requisitos técnicos que contempla la norma legal vigente, y que los establecimientos declarados demuestran aptitud para la elaboración y el control de calidad del producto cuya inscripción en el Registro se solicita.

Que corresponde autorizar la inscripción en el RPPTM del producto médico objeto de la solicitud.

Que se actúa en virtud de las facultades conferidas por el Decreto N° 1490/92 y sus modificatorios.

Por ello;

LA ADMINISTRADORA NACIONAL DE LA ADMINISTRACIÓN NACIONAL

#### DE MEDICAMENTOS, ALIMENTOS Y TECNOLOGÍA MÉDICA

#### DISPONE:

ARTÍCULO 1º.- Autorízase la inscripción en el Registro Nacional de Productores y Productos de Tecnología Médica (RPPTM) de la Administración Nacional de Medicamentos, Alimentos y Tecnología Médica (ANMAT) del producto médico marca AGFA nombre descriptivo Sistema de rayos X fluoroscópico y nombre técnico Sistema estacionario de rayos X fluoroscópico de diagnóstico de uso general , de acuerdo con lo solicitado por AGFA S.A. , con los Datos Identificatorios Característicos que figuran al pie de la presente.

ARTÍCULO 2º.- Autorízanse los textos de los proyectos de rótulo/s y de instrucciones de uso que obran en documento N° IF-2024-51298340-APN-DVPCYAR#ANMAT .

ARTÍCULO 3º.- En los rótulos e instrucciones de uso autorizados deberá figurar la leyenda "Autorizado por la ANMAT PM 1689-98 ", con exclusión de toda otra leyenda no contemplada en la normativa vigente.

ARTICULO 4°.- Extiéndase el Certificado de Autorización e Inscripción en el RPPTM con los datos característicos mencionados en esta disposición.

ARTÍCULO 5º.- La vigencia del Certificado de Autorización será de cinco (5) años, a partir de la fecha de la presente disposición.

ARTÍCULO 6º.- Regístrese. Inscríbase en el Registro Nacional de Productores y Productos de Tecnología Médica al nuevo producto. Por el Departamento de Mesa de Entrada, notifíquese al interesado, haciéndole entrega de la presente Disposición, conjuntamente con rótulos e instrucciones de uso autorizados y el Certificado mencionado en el artículo 4°. Gírese a la Dirección de Gestión de Información Técnica a los fines de confeccionar el legajo correspondiente. Cumplido, archívese.

#### DATOS IDENTIFICATORIOS CARACTERÍSTICOS

PM: 1689-98

Nombre descriptivo: Sistema de rayos X fluoroscópico

Código de identificación y nombre técnico del producto médico, (ECRI-UMDNS): 37679 - Sistema estacionario de rayos X fluoroscópico de diagnóstico de uso general

Marca(s) de (los) producto(s) médico(s): AGFA

Modelos: DR 800

Clase de Riesgo: III

Indicación/es autorizada/s:

El sistema DR 800 está indicado para realizar exámenes de imágenes dinámicas (fluoroscopia o secuencia rápida) con los siguientes procedimientos/partes anatómicas:

- Procedimientos de fluoroscopia de posicionamiento
- Exámenes gastrointestinales
- Exámenes del aparato genitourinario
- Angiografía
- Angiografía por sustracción digital

Ha sido diseñado para sustituir las imágenes fluoroscópicas obtenidas a través de tecnología de intensificación de imágenes.

Además, el sistema está previsto para la proyección radiológica de todas las partes del cuerpo.

Además, el sistema proporciona la opción de tomosíntesis de Agfa, que permite adquirir imágenes de cortes tomográficos de anatomía humana y usarse con sistemas de rayos X DR de Agfa. La tomosíntesis digital se utiliza para sintetizar imágenes de cortes tomográficos de un mismo barrido tomográfico.

No ha sido diseñado para estudios de contraste cardiovasculares o cerebrovasculares.

No ha sido diseñado para aplicaciones de mamografía.

Período de vida útil: N/A

Condición de uso: Uso exclusivo a profesionales e instituciones sanitarias

Fuente de obtención de la materia prima de origen biológico: N/A

Forma de presentación: Unitaria

Método de esterilización: N/A

Nombre del fabricante:

1- AGFA N.V.

2- General Medical Merate SPA

Lugar de elaboración:

1- Septestraat 27, 2640 Mortsel, Bélgica.

2- Via Partigiani, 25, 24068 Seriate (Bg), Italia.

N° 1-0047-3110-001033-24-2

N° Identificatorio Trámite: 56600

AM

Digitally signed by PEARSON Enriqueta María<br>Date: 2024.05.22 17:41:48 ART<br>Location: Ciudad Autónoma de Buenos Aires

Enriqueta Maria Pearson Subadministradora Nacional Administración Nacional de Medicamentos, Alimentos y Tecnología<br>Médica

# ANEXO III.b PROYECTO DE RÓTULO E INSTRUCCIONES DE USO

PM 1689-98

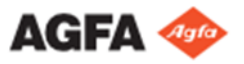

#### **ANEXO III B. PROYECTO DE RÓTULO**

**Nombre del Producto:** Sistema de rayos X fluoroscópico, digital M**odelo:** DR 800 **Nº Serie o lote:** (según corresponda) **Fecha de fabricación:** (la que corresponda) **Condición de Venta:** "Uso exclusivo a profesionales e instituciones sanitarias" **Instrucciones de Uso:** ver Manual de Uso que acompaña a los productos

**Autorizado por A.N.M.A.T. PM N° 1689-98**

**Fabricante:**  AGFA N.V., Septestraat 27, 2640 Mortsel, Bélgica. General Medical Merate SPA, Via Partigiani, 25, 24068 Seriate (Bg), Italia

**Importado por:** Agfa S.A., Venezuela 4269, CABA Directora Técnica: Farm. Ana Inés Médica

 $27$ 

Judita

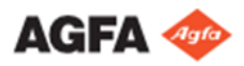

#### **ANEXO III B. PROYECTO DE INSTRUCCIONES DE USO**

Nombre del Producto: **Sistema de rayos X fluoroscópico, digital** Modelo: **DR 800** Nº Serie o lote: **(según corresponda)**  Fecha de fabricación: **(la que corresponda)**  Condición de Venta: **"Uso exclusivo a profesionales e instituciones sanitarias"**  Instrucciones de Uso: **ver Manual de Uso que acompaña a los productos** 

Autorizado por A.N.M.A.T. **PM N° 1689-98**

Fabricante: AGFA N.V., Septestraat 27, 2640 Mortsel, Bélgica. General Medical Merate SPA, Via Partigiani, 25, 24068 Seriate (Bg), Italia

Importado por: Agfa S.A., Venezuela 4269, CABA

Directora Técnica: Farm. Ana Inés Médica

#### **Instrucciones de uso**

#### **Uso previsto**

El DR 800 es una modalidad de rayos X. Ha sido diseñado para aplicaciones radiográficas generales y dinámicas (fluoroscopia o secuencia rápida). El DR 800 será utilizado en un entorno de radiología por personal cualificado para captar y dirigir imágenes radiográficas estáticas y dinámicas.

El DR 800 no ha sido diseñado para estudios de contraste cardiovasculares o cerebrovasculares, ni para aplicaciones de mamografía.

#### **Indicaciones de uso**

El sistema DR 800 está indicado para realizar exámenes de imágenes dinámicas (fluoroscopia o secuencia rápida) con los siguientes procedimientos/partes anatómicas:

- Procedimientos de fluoroscopia de posicionamiento
- Exámenes gastrointestinales
- Exámenes del aparato genitourinario
- Angiografía
- Angiografía por sustracción digital

Ha sido diseñado para sustituir las imágenes fluoroscópicas obtenidas a través de tecnología de intensificación de imágenes.

Además, el sistema está previsto para la proyección radiológica de todas las partes del cuerpo.

Además, el sistema proporciona la opción de tomosíntesis de Agfa, que permite adquirir imágenes de cortes tomográficos de anatomía humana y usarse con sistemas de rayos X DR de Agfa. La tomosíntesis digital se utiliza para sintetizar imágenes de cortes tomográficos de un mismo barrido tomográfico.

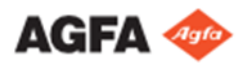

No ha sido diseñado para estudios de contraste cardiovasculares o cerebrovasculares. No ha sido diseñado para aplicaciones de mamografía

#### **Usuario destinatario**

Estas instrucciones de uso están destinadas a usuarios cualificados de productos Agfa. Se considera que los usuarios son las personas que manejan el equipo en la práctica, así como las personas que tienen autoridad sobre su uso. Antes de intentar trabajar con este equipo, el usuario debe leer, comprender, tomar nota y observar estrictamente todas las advertencias, precauciones e indicaciones de seguridad que hay en el equipo, descriptas en el Manual de Uso.

Sólo un médico o un operador legalmente autorizado debería usar este producto.

#### **Configuración**

El sistema DR 800 completo consta de los siguientes componentes:

- Mesa radiográfica con tubo de rayos X, colimador y detector DR integrado para imágenes dinámicas.
- Generador de rayos X
- MUSICA Acquisition Workstation (en adelante denominado estación de trabajo NX)
- Consola de posicionamiento y controles de exposición
- Caja de sincronización DR Generator Sync Box
- Control Automático de Exposición (AEC)
- Medidor del producto dosis-área (DAP, opcional)

El DR 800 puede ampliarse con los siguientes elementos:

- Suspensión en el techo con un segundo tubo de rayos X y colimador.
- Soporte de pared radiográfico con unidad bucky. Es posible insertar un detector DR o un chasis CR en la unidad bucky.
- Monitor para la visualización de una imagen de referencia.
- Controles de funcionamiento duplicados en la sala de exámenes:
- Consola inalámbrica con controles de posición
- Monitor para la estación de trabajo NX
- Monitor para la visualización de una imagen de referencia
- Pedal doble de fluoroscopia y radiografía
- Accesorios para la mesa radiográfica.

Los parámetros de rayos X se controlan mediante la consola de software en la estación de trabajo NX.

El DR 800 se puede utilizar en combinación con detectores DR portátiles. También se puede utilizar en combinación con un digitalizador CR.

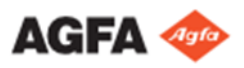

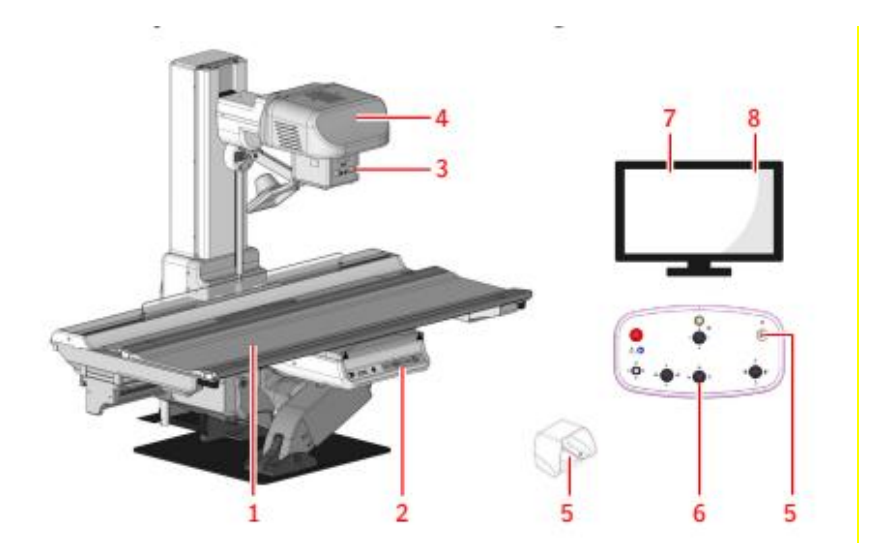

#### **Figura 1: Configuración del DR 800 (piso)**

- 1. Mesa radiográfica
- 2. Controles de posición en la mesa o
- 3. Colimador
- 4. Tubo de rayos X
- 5. Controles de exposición
- 6. Controles de posición
- 7. Software de la estación de trabajo NX
- 8. Consola de software
	- Vista general del examen
	- Controles del generador para imágenes estáticas o secuencia rápida
	- Controles del generador para fluoroscopia
	- Controles de modalidad de rayos X
	- Controles de posicionamiento
	- Mensajes

#### **Mandos de control**

#### **Unidad de cabezal del tubo de rayos X**

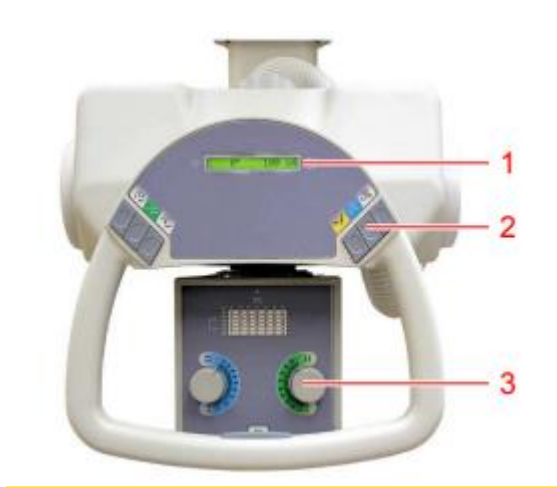

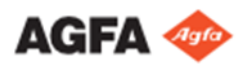

#### **Figura 2: Panel de control del tubo de rayos X**

- 1. Pantalla del ángulo de rotación del tubo de rayos X y valor SID
- 2. Controles de posicionamiento
- 3. Controles del colimador

Los mandos de control de la unidad del cabezal del tubo de rayos X se encuentran en el panel de control. El operador puede posicionar manualmente el tubo de rayos X.

Para desbloquear el freno para la dirección de movimiento o la rotación seleccionadas, mantenga presionado el botón y mueva la unidad del cabezal del tubo de rayos X. Para facilitar el movimiento, se cuenta con la ayuda de motores.

Para detener el movimiento y activar el freno, suelte el botón.

La pantalla del panel de control muestra el ángulo de rotación del tubo de rayos X y el valor SID. El valor SID solo puede calcularse correctamente si el tubo de rayos X está perpendicular a la unidad bucky del soporte de pared radiográfico. Esta función no reemplaza la alineación física de la fuente de rayos X con el detector DR. Verifique siempre de forma visual que la fuente de rayos X está alineada con el detector DR antes de tomar exposiciones.

Para evitar colisiones, el movimiento de la mesa radiográfica se bloquea hasta que el tubo de rayos X de la suspensión en el techo regresa a la posición estacionaria. Los retenes en los raíles marcan la posición estacionaria de la suspensión en el techo.

#### **Estación de trabajo NX**

La estación de trabajo NX sirve para registrar información de los pacientes, seleccionar exposiciones y procesar las imágenes.

El funcionamiento de la estación de trabajo se describe en el Manual de uso que acompaña el equipo.

#### **Consola de software**

La consola de software es compatible con el control de parámetros de posición y de exposición de rayos X en la estación de trabajo NX. Se muestra en la estación de trabajo NX al lado de la aplicación NX. También sirve para controlar los ajustes de exposición de rayos X y se usa para adaptar los parámetros de posicionamiento automático en la configuración totalmente automática.

La consola de software contiene el interruptor del detector DR.

#### **Interruptor del detector DR**

El interruptor del detector DR está disponible en el indicador del estado de la modalidad de rayos X de la consola de software.

El interruptor del detector DR muestra cuál de los detectores DR está activo e indica su estado. Puede usarse para activar otro detector DR y puede cambiarse a CR, dependiendo de la configuración.

#### **Controles de exposición**

1. El botón de exposición se utiliza para obtener una imagen estática, obtener una secuencia rápida u obtener una secuencia de tomosíntesis, dependiendo del modo seleccionado en la consola de software.

El botón de exposición se encuentra en la consola, junto con los controles de posicionamiento. La consola se ubica en la sala del operador; a su vez, se puede colocar otra consola en la sala de exámenes.

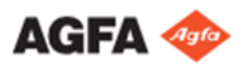

El botón de exposición se puede mantener presionado hasta el primer punto de presión para preparar el tubo de rayos X para la exposición.

Para realizar la exposición o durante la obtención de la secuencia rápida, se debe mantener presionado por completo el botón de exposición.

2. El pedal de fluoroscopia se utiliza para obtener una secuencia de fluoroscopia.

El pedal de fluoroscopia se ubica en la sala del operador como pedal único, o acompañado por un pedal de radiografía. Se puede colocar otro pedal de fluoroscopia en la sala de exámenes junto con un pedal de radiografía. Se presiona durante la obtención de la secuencia de fluoroscopia.

3. El pedal de radiografía se utiliza para obtener una imagen estática o una secuencia rápida, según el modo seleccionado en la consola de software.

Se puede colocar el pedal de radiografía en la sala de exámenes junto con un pedal de fluoroscopia.

El pedal de radiografía se presiona para realizar la exposición o durante la obtención de la secuencia rápida.

Las señales acústicas que se escuchan cuando se presionan los pedales son diferentes para fluoroscopia y para radiografía.

Dependiendo de la configuración, si se realiza un examen usando la suspensión en el techo, el botón de exposición de la consola inalámbrica y el interruptor de pie en la sala de exámenes quedarán inhabilitados.

■ Ventana Examen

En la ventana Examen, puede ver y gestionar los detalles de un examen determinado. En la lista desplegable de la barra de títulos de la ventana se muestra el nombre del paciente del que se realiza el examen. Puede seleccionar otro nombre de la lista para que se muestre el examen del paciente. Aquí también se pueden encontrar las herramientas más importantes para preparar las imágenes con fines de diagnóstico.

■ Ventana Acquisition (Adquisición)

En la ventana Acquisition (Adquisición), usted puede administrar la adquisición imágenes para los exámenes de radiografía y fluoroscopía.

Un grupo de fluoroscopía es compatible con un flujo de trabajo de DR con fluoroscopía para el posicionamiento y contiene un conjunto de secuencias de fluoroscopía y una sola imagen estática. Un grupo dinámico es compatible con un flujo de trabajo de DR para imágenes dinámicas y puede contener secuencias de fluoroscopía, secuencias rápidas e imágenes estáticas.

Las secuencias de fluoroscopía y las secuencias rápidas pueden revisarse en un visor de imágenes dinámicas o una vista en mosaico y prepararse para el diagnóstico.

■ Ventana Editar

En la ventana Editing (Edición) también puede preparar la imagen para la impresión.

■ Ventana Menú principal En la ventana Menú principal puede gestionar determinados aspectos del flujo de trabajo de NX que no se inscriben en el flujo de trabajo cotidiano.

#### **Interruptor del detector DR**

El interruptor del detector DR está disponible en el indicador del estado de la modalidad de rayos X de la consola de software.

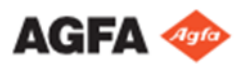

El interruptor del detector DR muestra cuál de los detectores DR está activo e indica su estado. El interruptor del detector DR puede usarse para activar otro detector DR. El interruptor del detector DR puede cambiarse a CR, dependiendo de la configuración.

#### **Colimador**

Los controles del colimador consisten en un botón para encender la lámpara del colimador y dos perillas para abrir o cerrar las hojas internas del colimador.

Al presionar el botón pulsador de la lámpara del colimador, la luz del colimador se enciende. Esta permanece encendida durante 30 segundos antes de apagarse automáticamente (se puede configurar el tiempo de iluminación).

El campo de exposición en el receptor se ajusta mediante dos perillas. La mesa en el panel frontal muestra el número que debe ajustarse con las perillas para abrir las hojas según la SID y el campo de rayos X que deben usarse.

#### **Detector DR portátil**

A la hora de realizar una exposición, tenga en cuenta las guías para la orientación del detector.

Para obtener información general sobre los controles operativos del detector DR, consulte el manual de usuario del detector DR.

El detector DR puede entrar en contacto con el paciente.

Los detectores DR que funcionan de forma inalámbrica contienen un transmisor de radiofrecuencia, consulte el manual de usuario del detector DR.

#### **Botón de parada de emergencia:**

Si un desperfecto del sistema causa una situación de emergencia que afecte al paciente, al personal operativo o a los componentes del sistema, active el botón de parada de emergencia.

- En la consola de controles de posicionamiento
- En los controles de posicionamiento

Los botones de parada de emergencia son de color rojo y con la palabra "STOP" para un fácil reconocimiento. Al presionar el botón de parada de emergencia, se apaga la energía eléctrica a la sobremesa controlada de manera remota, y de esta manera se detienen todos los movimientos de la mesa.

ADVERTENCIA: El botón de parada de emergencia debe desbloquearse (presione el botón rojo) solo después de que la causa del peligro haya sido claramente identificada y eliminada.

#### **Interruptor de desconexión de emergencia de la alimentación**

Utilice el interruptor de desconexión de emergencia de la alimentación, si una situación de peligro no puede corregirse solamente pulsando el botón de parada de emergencia.

ADVERTENCIA:

Accione el interruptor de desconexión de emergencia de la alimentación en caso de peligro para pacientes, operadores, otras personas o alguna de las unidades. Se apagará todo el sistema y se desconectará el suministro eléctrico. En esta situación, el sistema no debe reiniciarse y se debe contactar de inmediato al servicio técnico de Agfa.

Una instalación debe equiparse con dos botones de parada de

emergencia. Estos deben disponerse de manera efectiva a fin de que el primer botón esté cerca de la mesa radiográfica y sea de fácil acceso para el operador. El segundo botón debe encontrarse en la sala del operador

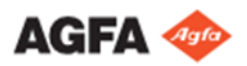

y también debe ser de fácil acceso para este. Los botones de parada de emergencia son instalados y etiquetados por el cliente.

ADVERTENCIA: Se debe garantizar que los interruptores de emergencia siempre sean de fácil acceso.

#### **Instalación**

La instalación y configuración son realizadas por un técnico de servicio autorizado por Agfa que ha recibido la formación correspondiente. Póngase en contacto con la organización de servicio técnico de Agfa en su localidad para obtener más información.

La unidad no debe instalarse en entornos húmedos como salas de operaciones de urgencias y quirófanos. Esta unidad no debe instalarse en entornos donde haya riesgo de explosiones.

#### **Protección contra la radiación**

La radiación de rayos X puede causar graves daños para la salud. Por tanto, actúe con gran cautela y asegúrese de aplicar siempre las medidas de protección contra la exposición a los rayos X.

Algunos de los efectos de la radiación de los rayos X son acumulativos y pueden extenderse a lo largo de un período de tiempo. Por esta razón, el operador de rayos X debería evitar la exposición a la radiación de rayos X en todo momento.

Cualquier objeto que se encuentre en el recorrido del haz de rayos X puede producir una radiación secundaria (dispersa). La intensidad de esa radiación dispersa depende de la energía y de la intensidad de la exposición de rayos X y del material de dicho objeto. Deben tomarse medidas de protección para prevenir la exposición a través de la radiación dispersa.

#### **Limpieza y desinfección**

Deben respetarse todas las normas y procedimientos pertinentes para evitar la contaminación del usuario, del personal, de los pacientes y de otros dispositivos. Se deben tomar todas las precauciones necesarias para evitar el contacto del personal o el paciente con posibles fuentes de contaminación. Los productos de limpieza y desinfectantes solo deben ser utilizados por personas con los conocimientos necesarios para llevar a cabo las tareas de limpieza y desinfección de forma segura y efectiva. Es responsabilidad del hospital seleccionar productos y procedimientos de desinfección legalmente autorizados y apropiados. Deberán seleccionarse teniendo en cuenta, entre otros factores, la gravedad de la contaminación.

#### **- Limpieza**

Para limpiar el exterior del equipo:

Para limpiar el exterior del equipo:

1. Detenga el sistema.

ADVERTENCIA: Cuando va a limpiar el equipo, asegúrese de desconectar la alimentación principal del sistema. Nunca use alcohol anhidro ni alcoholes con gran poder disolvente, bencina, diluyentes ni ningún otro agente limpiador inflamable. Si no se respeta esta advertencia, puede provocar incendios o descargas eléctricas.

2. Limpie la parte exterior del sistema con un paño ligeramente humedecido con un detergente neutro.

ATENCIÓN: Asegúrese de que no entre ningún líquido en el dispositivo.

Limpie el equipo solo empleando poca cantidad de líquido. No rocíe desinfectantes o detergentes directamente sobre el equipo. No vierta líquidos directamente sobre el equipo.

No use disolventes como alcohol anhidro ni alcoholes con gran poder disolvente, bencina o diluyentes. No use detergentes limpiadores o abrillantadores corrosivos, disolventes o abrasivos.

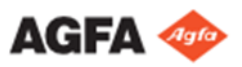

Si los usa, puede dañar la superficie del equipo. El uso de métodos de limpieza o agentes limpiadores inadecuados puede dañar el equipo, si su superficie se vuelve opaca y quebradiza (por ejemplo, al usar agentes que contienen alcohol). Evite rociar el raíl azul con agente desengrasante porque generará corrosión.

Nota: No abra el equipo para limpiarlo. No hay ningún componente dentro del dispositivo que deba limpiar el usuario.

3. Ponga en marcha el sistema.

#### **-Desinfección**

ADVERTENCIA: Para desinfectar el dispositivo, use únicamente desinfectantes y métodos de desinfección aprobados por Agfa que cumplan las directrices y normas nacionales, así como también con la protección antiexplosiva.

Si tiene previsto usar otros desinfectantes, necesitará la aprobación de Agfa antes de usarlos, puesto que la mayoría de los desinfectantes pueden dañar el dispositivo. Tampoco está permitido realizar una desinfección con UV.

Ejecute el procedimiento siguiendo las instrucciones de uso, las instrucciones de eliminación y las instrucciones de seguridad de las herramientas y desinfectantes seleccionados, así como todas las instrucciones del hospital. Los elementos contaminados con sangre o fluidos corporales, que pueden contener patógenos transmitidos por la sangre, deben limpiarse y, luego, recibir una desinfección de nivel intermedio con un producto que contenga una declaración de acción contra la hepatitis B registrada por la EPA.

#### **Directrices de seguridad para la desinfección**

ADVERTENCIA:

El uso de desinfectantes que puedan formar mezclas de gases explosivas o inflamables supone un peligro para la vida y la salud debido al riesgo de explosión. Apague el equipo antes de iniciar la desinfección. Permita que la mezcla gaseosa se evapore antes de volver a encender el sistema de rayos X. ATENCIÓN:

El uso de desinfectantes inadecuados puede provocar decoloraciones y daños en la superficie del equipo. Si se observa un deterioro funcional o un problema en el funcionamiento del producto debido a la desinfección, contacte con el fabricante del dispositivo médico.

Para desinfectar el dispositivo:

- No utilice desinfectantes corrosivos, solubles ni gaseosos.
- Además, antes de usarlos, consulte las hojas de datos de seguridad de materiales del fabricante y las recomendaciones en la etiqueta del producto para obtener más información.
- Usar pulverizadores para la desinfección puede provocar desperfectos si el desinfectante pulverizado penetra en el equipo. Desinfecte todas las partes de la unidad, incluidos los accesorios y cables de conexión, frotándolos simplemente con el desinfectante. Apague el sistema y cúbralo cuidadosamente, una vez que se haya enfriado, antes de desinfectar con un nebulizador.

Consulte la web de Agfa donde encontrará las especificaciones de los desinfectantes cuya compatibilidad con el material de la cubierta del dispositivo se ha comprobado y pueden aplicarse sobre la superficie exterior del dispositivo www.agfahealthcare.com

#### **Mantenimiento**

La unidad de rayos X y todos los componentes necesitan mantenimiento periódico para garantizar que el equipo es seguro y fiable.

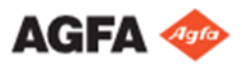

#### ADVERTENCIAS:

- La operación en condiciones inseguras conlleva el riesgo de exposición radiológica y lesiones para el paciente y/o el operador. El cliente tiene la responsabilidad de garantizar que el equipo funcione en condiciones seguras.
- El mantenimiento inadecuado o irregular o la falta de mantenimiento del equipo puede provocar lesiones en las personas (p. ej., peligro de radiaciones) y daños materiales como resultado de desperfectos y defectos del equipo.
- El desgaste del equipo provocado por intervalos excesivamente largos entre cada mantenimiento puede generar lesiones corporales y daños materiales como consecuencia de componentes desgastados e inseguros.
- El uso de piezas de repuesto incorrectas o defectuosas puede afectar negativamente a la seguridad del sistema y provocar daños, desperfectos o una avería total del sistema. Use únicamente piezas de repuesto originales suministradas por el fabricante.
- Los cambios y adiciones inadecuados, así como el mantenimiento o reparación no autorizados del equipo o software, pueden provocar lesiones personales, descargas eléctricas y daños para el equipo. La seguridad solo puede garantizarse si los cambios, adiciones, trabajos de mantenimiento y reparaciones son realizados por un técnico de servicio certificado por Agfa. Un ingeniero no certificado que realice una modificación o una intervención de servicio en un dispositivo médico actuará por responsabilidad propia y anulará la garantía.
- Durante todas las pruebas funcionales que requieren la activación del generador radiológico se debe utilizar vestimenta de protección, mantener una distancia adecuada y, si es necesario, utilizar un dosímetro de pluma para controlar la exposición de rayos X personal.
- Se recomienda leer las instrucciones de seguridad incluidas en este manual antes de llevar a cabo cualquier tarea de mantenimiento.
- En caso de defectos funcionales u otras anomalías con respecto al funcionamiento normal, se deberá desconectar la unidad inmediatamente e informar al servicio técnico. El equipo sólo deberá volver a ponerse en funcionamiento cuando se haya reparado el defecto.
- El uso de piezas de repuesto de otros fabricantes puede afectar la seguridad del equipo. Si falla algún componente, utilice únicamente piezas de repuesto originales.

#### **Instrucciones de seguridad**

ADVERTENCIAS:

- La seguridad solo está garantizada si la instalación del producto ha sido realizada por un técnico de servicio certificado por Agfa.
- El producto deberá instalarse únicamente utilizando componentes autorizados y en configuraciones autorizadas.
- Para evitar riesgos de descargas eléctricas, este equipo solo debe conectarse a una red de distribución eléctrica de alimentación con protección a tierra.
- No conecte cables alargadores adicionales ni múltiples tomas de alimentación eléctrica al sistema.
- No conecte el equipo a ningún otro aparato o dispositivo, excepto los especificados. Si esto ocurre, puede provocar incendios o descargas eléctricas.
- Para evitar el riesgo de descarga eléctrica, no extraiga las cubiertas. Los cambios, adiciones, trabajos de mantenimiento y reparaciones deberán ser realizados por un técnico de servicio certificado por Agfa.

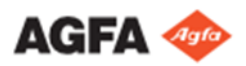

- El usuario no puede tocar parte de la consola o del generador de rayos X y el paciente a la vez.
- La radiación ionizante puede provocar lesiones por radiación si se maneja en forma incorrecta. Cuando se aplique radiación, se deben tomar las medidas de protección requeridas.
- El operador y el usuario final deberán tomar precauciones para protegerse contra la exposición peligrosa a los rayos X al usar el DR Detector en la trayectoria del haz de rayos X de una fuente de rayos X.
- El detector DR no está diseñado para servir como barrera principal a los rayos X. El usuario tiene la responsabilidad de garantizar la seguridad del operador, las personas que se encuentren cerca del equipo y las personas radiografiadas.
- La radiación de rayos X se extenderá más allá del blindaje protector primario cuando se rote el tubo de rayos X lejos de la mesa radiográfica o cuando se ajuste manualmente el colimador hasta sus límites mecánicos y se realicen exposiciones libres.
- La operación de este equipo en estado averiado entraña el riesgo de exposición a los rayos X y lesiones para el paciente y el operador. Ponga a funcionar este equipo únicamente si está en condiciones seguras y no tiene absolutamente ninguna avería.
- Si no se montan de manera adecuada, los accesorios para la mesa radiográfica podrían deslizarse de esta y causar lesiones o daños al equipo. Siempre ajuste firmemente los accesorios a las guías de la sobremesa.
- No someta a la unidad a fuerzas peligrosas, por ejemplo, al detener de forma violenta las partes móviles al final de su recorrido, enrollar los cables eléctricos con demasiada fuerza o forzar los movimientos sin haber desbloqueado los correspondientes frenos.
- La mesa puede inclinarse en posición negativa (cabeza abajo). Esto puede generar una situación peligrosa en la que el paciente podría resbalarse de la mesa. Siempre verifique el posicionamiento automático antes de activar el movimiento automático y observe al paciente durante los movimientos.
- Antes de comenzar con el procedimiento de angiografía por sustracción digital o roadmap, compruebe que el ajuste máximo de más es adecuado para la parte del cuerpo del paciente sobre la que se dirigirá el procedimiento.
- El sistema no está disponible debido a un problema de hardware o software. Si el producto se utiliza en flujos de trabajo clínicos críticos, se debe prever un sistema de respaldo.
- Se deben tomar todas las precauciones necesarias para prevenir que personal no autorizado o cualificado opere este equipo, lo cual generaría un riesgo tanto para ellos como para otras personas.
- El uso incorrecto e inadecuado de la máquina por parte de personal con calificaciones deficientes que no cuenta con una formación adecuada o suficiente podría causar accidentes fatales.
- Personal cualificado deberá eliminar esta unidad para evitar posibles riesgos.
- Al desechar el colimador, el tubo de rayos X, el generador u otros dispositivos principales del sistema, consulte los manuales técnicos correspondientes.

#### ATENCIÓN:

- Rejilla dañada. Estos daños reducen la calidad de imagen. Maneje las rejillas con especial cautela.
- Al insertar las rejillas de radiación dispersa, es esencial que la rejilla se corresponda con la distancia de la fuente a la imagen (distancia SID) prevista a la cual se enfoca la rejilla. Debido al enfoque de las rejillas, la unidad de tubo debe quedar centrada en la unidad Bucky.
- La radiación láser es potencialmente peligrosa para la piel y los ojos. No mire directamente al haz láser o a través de los instrumentos ópticos. No apunte el haz láser hacia el rostro o los ojos del paciente.

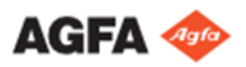

- No mire fijamente la luz del colimador durante un tiempo prolongado ya que podría provocar daños en los ojos.
- Observe estrictamente todas las advertencias, los avisos de atención, las notas y las indicaciones de seguridad que figuran en este documento y en el producto.
- Todos los productos Agfa destinados al uso médico deben ser utilizados por profesionales que cuenten con la cualificación suficiente y hayan recibido la formación específica necesaria.

#### **Áreas peligrosas**

Durante el movimiento del sistema de rayos X, existen áreas peligrosas en el espacio circundante. Es necesario prestar especial atención a dichas áreas a fin de prevenir choques o aplastamientos. Antes de encender el equipo, compruebe que no haya:

• áreas peligrosas en el sistema, donde existan posibles riesgos de choque o aplastamiento,

- áreas peligrosas en el sistema con las que el paciente u operador pudieran resultar heridos,
- movimientos peligrosos que puedan dañar al equipo.

El sistema en movimiento podría chocar contra objetos que estén en la sala ubicados dentro de su área de movimiento, como camillas, sillas, mesas móviles con instrumentos arriba, cestas, soportes, pedales, dispositivos suspendidos, etc.

#### **Protección contra la radiación**

La radiación de rayos X puede causar graves daños para la salud. Por tanto, actúe con gran cautela y asegúrese de aplicar siempre las medidas de protección contra la exposición a los rayos X.

Algunos de los efectos de la radiación de los rayos X son acumulativos y pueden extenderse a lo largo de un período de tiempo. Por esta razón, el operador de rayos X debería evitar la exposición a la radiación de rayos X en todo momento.

Cualquier objeto que se encuentre en el recorrido del haz de rayos X puede producir una radiación secundaria (dispersa). La intensidad de esa radiación dispersa depende de la energía y de la intensidad de la exposición de rayos X y del material de dicho objeto. Deben tomarse medidas de protección para prevenir la exposición a través de la radiación dispersa.

Entre las medidas de protección destacan las siguientes:

- configuración estructural de la sala de rayos X (por ejemplo: salas con blindaje de plomo)
- protección contra la radiación para los operadores (por ejemplo, dosímetros de radiación de uso personal, delantales de plomo, gafas de protección contra la radiación, pantallas de plomo móviles, mantener la máxima distancia posible con respecto a la fuente de rayos X, formación regular, etc.)
- protección de los pacientes contra la radiación innecesaria (por ejemplo: limitación del campo de rayos X por colimación, uso de un escudo de plomo, delantales de plomo, etc.)

#### **FLUJO DE TRABAJO BÁSICO**

#### **Puesta en marcha del sistema**

Durante el inicio o el reinicio del sistema, el tubo de rayos X se desplaza a una SID predeterminada de 115 cm. ADVERTENCIA: No debe haber ningún paciente u objeto cerca de la mesa o sobre ella hasta que el sistema se encuentre en su posición predeterminada.

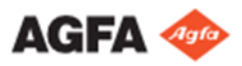

#### **Para iniciar el sistema:**

1. Encienda el interruptor eléctrico de la sala.

Compruebe que ni el interruptor de desconexión de emergencia para el sistema ni el botón de parada de emergencia para la mesa radiográfica estén activados. Compruebe que el interruptor de encendido del armario de sincronización DR 800 esté encendido.

2. Inicie la estación de trabajo NX.

Para obtener información detallada acerca del inicio de NX, consulte el Manual de uso de NX, documento 4420. La aplicación NX y la consola de software están disponibles en la estación de trabajo NX.

- 3. En una configuración con un detector DR inalámbrico, encienda el detector DR:
- a) instale una batería completamente cargada en el detector DR.
- b) encienda el detector DR.

c) Si fuese necesario, acople el detector DR a la estación de trabajo NX. Para obtener información detallada acerca del encendido del detector DR, consulte el manual de uso de este detector.

## **Calentamiento del tubo de rayos X**

El tubo de rayos X debe calentarse antes de realizar exposiciones a rayos X al comienzo de cada día y cuando no se haya utilizado el tubo de rayos X por más de una hora. Esto prolonga la vida útil del tubo de rayos X. Para calentar el tubo de rayos X.

- 1. Cierre completamente las hojas del colimador
- 2. Establecer los parámetros de exposición: 80 kV, 200 mAs, 100 mA y foco grande
- 3. Asegúrese de que ninguna persona pueda recibir esta exposición
- 4. Haga un total de tres exposiciones, con 30 segundos de separación entre ellas

Este procedimiento se utiliza con un tubo de rayos X típico. Consulte las instrucciones del fabricante del tubo de rayos X correspondientes al tubo de rayos X que se encuentra en uso y siga las instrucciones si hay algún conflicto con este procedimiento.

# **Flujo de trabajo DR (radiografía directa) con fluoroscopia para el posicionamiento**

Este flujo de trabajo está disponible solo en los sistemas DR compatibles con imágenes dinámicas. La fluoroscopia se puede utilizar como guía para situar al paciente antes de realizar la exposición prevista.

#### **- Uso de fluoroscopia para el posicionamiento:**

1. Agregue un grupo de fluoroscopia al panel Image Overview (Vista general de imágenes).

- Se puede omitir este paso si ya se agregó un grupo de fluoroscopia de acuerdo con los datos del RIS.
	- a) En la ventana Examination (Examen), haga clic en Add Image (Agregar imagen). Aparecerá la ventana Add Image (Agregar imagen).
	- b) Especifique el grupo de exámenes y el tipo de examen haciendo clic en los botones.
	- c) Seleccione un tipo de examen que esté configurado como grupo de fluoroscopia y haga clic en OK (Aceptar).

La imagen en miniatura del grupo de fluoroscopia se agrega al panel Image Overview (Vista general de imágenes) y se indica mediante un icono en la esquina superior derecha de la imagen en miniatura.

2. Seleccione la imagen en miniatura para el grupo de fluoroscopia en el panel Image Overview (Vista general de imágenes) de la ventana Acquisition (Adquisición).

Se activa el detector DR seleccionado. Los parámetros predeterminados de exposición de rayos X y posición del sistema de rayos X para el examen seleccionado se envían a la modalidad. La consola de software muestra estos ajustes en la vista general del examen.

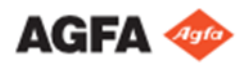

a) Verifique los ajustes de modalidad de rayos X.

b) Compruebe los ajustes de exposición.

El grupo de fluoroscopia contiene ajustes para fluoroscopia y para la imagen estática.

- 3. Mueva el sistema de rayos X a la posición correcta.
	- a) Verifique si la posición automática seleccionada es la correcta.
	- b) Mueva a la posición automática seleccionada.
		- 1. Si se selecciona una posición automática, el indicador luminoso parpadea hasta que el movimiento automático finaliza.
		- 2. Utilice la palanca de mando para mover a la posición automática seleccionada, mientras el indicador luminoso parpadee.

Los parámetros de posición actual y objetivo se muestran en la consola de software. Cuando se alcanza la posición objetivo, el movimiento se detiene y el indicador luminoso de la consola se apaga.

c) Ajuste la posición utilizando los controles de posicionamiento.

4. Sitúe al paciente.

a) Mantenga presionado el pedal de fluoroscopia para ver una imagen de fluoroscopia en tiempo real en la dynamic image screen (Pantalla de imagen dinámica).

Podría mostrarse una señal de advertencia si no se puede garantizar una imagen en tiempo real.

El temporizador de fluoroscopia muestra la duración total hasta ahora de todas las secuencias de fluoroscopia realizadas en este examen. Cuando se alcanza el tiempo de alarma, suena una señal acústica. Cuando se alcanza el tiempo de duración máxima, la secuencia de fluoroscopia se detiene.

b) Suelte el pedal de fluoroscopia para detener la secuencia.

La secuencia de fluoroscopia se almacena y se muestra como una imagen en miniatura de secuencia de fluoroscopia en la mitad inferior del panel Image Overview (Vista general de imágenes). La última imagen de la secuencia se puede ver en la imagen en miniatura.

Se muestra una imagen en miniatura de la secuencia de fluoroscopia con un icono transparente de Play (Reproducir) en el centro.

5. Tras detener una exposición dinámica, la dynamic image screen (pantalla de imagen dinámica) permanecerá visible y la secuencia adquirida se reproducirá de forma continua.

Dependiendo de la configuración, este paso se omitirá y la pantalla volverá a mostrar la ventana Acquisition (Adquisición) justo tras detener la exposición.

6. Realice la exposición.

Utilice el botón de exposición o el pedal de radiografía para realizar la exposición prevista.

La imagen se obtiene a través del detector DR y se muestra como nueva imagen en miniatura en la mitad inferior del panel Image Overview (Vista general de imágenes). Tras realizar la exposición, no se podrán agregar más secuencias de fluoroscopia ni imágenes estáticas al grupo de fluoroscopia.

7. Ejecute el control de calidad.

8. Si todas las imágenes del examen están correctas, haga clic en Close and Send All (Cerrar y enviar todo).

Según la configuración, la imagen se envía a la impresora o al archivo de almacenamiento PACS. El examen se coloca en el panel Closed Exams (Exámenes cerrados).

Las secuencias de fluoroscopia se eliminan de manera predeterminada si se cierra el examen y no se lo almacena ni envía a un archivo de almacenamiento PACS. Esto lo indica el icono amarillo en la esquina superior derecha de la imagen en miniatura de la secuencia de fluoroscopia. Para almacenar y archivar una secuencia de fluoroscopia seleccionada, haga clic en el botón Store Sequence (Guardar secuencia) antes de hacer clic en Close and Send All (Cerrar y enviar todo).

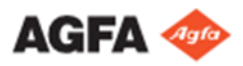

#### **Flujo de trabajo de DR para imágenes dinámicas**

Este flujo de trabajo está disponible solo en los sistemas DR que son compatibles con las imágenes dinámicas. Para adquirir un conjunto de secuencias de fluoroscopia, secuencias rápidas e imágenes estáticas para el diagnóstico:

1. Agregue un grupo dinámico al panel Image Overview (Vista general de imágenes).

Se puede omitir este paso si ya se agregó un grupo dinámico de acuerdo con los datos del RIS.

a) En la ventana Examination (Examen), haga clic en Add Image (Agregar imagen).

Aparecerá la ventana Add Image (Agregar imagen).

b) Especifique el grupo de exámenes y el tipo de examen haciendo clic en los botones.

c) Seleccione un tipo de examen que esté configurado como grupo dinámico y haga clic en OK (Aceptar).

La imagen en miniatura del grupo dinámico se agrega al panel Image Overview (Vista general de imágenes). La imagen en miniatura de un grupo dinámico se indica mediante un icono en la esquina superior derecha de la imagen en miniatura.

2. Seleccione la imagen en miniatura para el grupo dinámico en el panel Image Overview (Vista general de imágenes) de la ventana Acquisition (Adquisición).

Se activa el detector DR seleccionado. Los parámetros predeterminados de exposición de rayos X y posición del sistema de rayos X para el examen seleccionado se envían a la modalidad. La consola de software muestra estos ajustes en la vista general del examen.

- a) Verifique los ajustes de modalidad de rayos X.
- b) Compruebe los ajustes de exposición.

El grupo de fluoroscopia contiene ajustes para fluoroscopia, para imágenes estáticas y para exposiciones en secuencia rápida.

- 3. Mueva el sistema de rayos X a la posición correcta.
	- a) Verifique si la posición automática seleccionada es la correcta.
	- b) Mueva a la posición automática seleccionada.

Los parámetros de posición actual y objetivo se muestran en la consola de software. Cuando se alcanza la posición objetivo, el movimiento se detiene y el indicador luminoso de la consola se apaga.

- c) Ajuste la posición utilizando los controles de posición.
- 4. Sitúe al paciente.

5. Obtenga un conjunto de secuencias de fluoroscopia, secuencias rápidas e imágenes estáticas.

Se puede obtener cualquier cantidad de secuencias de fluoroscopia, secuencias rápidas o imágenes estáticas, y en cualquier orden.

6. Obtenga una secuencia de fluoroscopia.

a) Mantenga presionado el pedal de fluoroscopia para ver una imagen de fluoroscopia en tiempo real en la dynamic image screen (Pantalla de imagen dinámica).

b) Suelte el pedal de fluoroscopia para detener la secuencia de la fluoroscopia.

La secuencia de fluoroscopia se almacena y se muestra como una imagen en miniatura de secuencia de fluoroscopia en la mitad inferior del panel Image Overview (Vista general de imágenes). La última imagen de la secuencia se puede ver en la imagen en miniatura.

Se muestra una imagen en miniatura de la secuencia de fluoroscopia con un icono transparente de Play (Reproducir) en el centro.

7. Obtenga una secuencia rápida.

a) Seleccione el modo de secuencia rápida en la software console (consola de software).

b) Mantenga pulsado el botón de exposición o el pedal de radiografía para realizar una exposición en secuencia rápida.

#### IF-2024-51298340-APN-DVPCYAR#ANMAT

Página 16 de 25

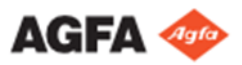

c) Suelte el botón de exposición o el pedal de radiografía para detener la secuencia rápida.

La secuencia rápida se almacena y se muestra como una imagen en miniatura de secuencia rápida en la mitad inferior del panel Image Overview (Vista general de imágenes). La última imagen de la secuencia se puede ver en la imagen en miniatura.

Se muestra una imagen en miniatura de la secuencia rápida con un icono blanco de Play (Reproducir) en el centro.

ADVERTENCIA: En casos excepcionales, es posible que la última imagen de una secuencia rápida no sea de la calidad adecuada debido a una exposición insuficiente. En tal caso, el usuario puede decidir conservar o descartar esta imagen en la estación de trabajo NX y utilizar la segunda imagen en su lugar.

8. Tras detener una exposición dinámica, la dynamic image screen (pantalla de imagen dinámica) permanecerá visible y la secuencia adquirida se reproducirá de forma continua.

Dependiendo de la configuración, este paso se omitirá y la pantalla volverá a mostrar la ventana Acquisition (Adquisición) justo tras detener la exposición dinámica.

9. Obtenga una imagen estática.

a) Seleccione el modo de imagen estática en la consola de software.

b) Mantenga pulsado el botón de exposición o el pedal de radiografía para realizar una exposición y obtener una imagen estática.

La imagen se almacena y se muestra como imagen en miniatura en la mitad inferior del panel Image Overview (Vista general de imágenes). Si es necesario, se pueden realizar varias imágenes estáticas.

10. Ejecute el control de calidad.

11. Si todas las imágenes del examen están correctas, haga clic en Close and Send All (Cerrar y enviar todo).

Si se lo configura, las secuencias de fluoroscopia, las imágenes estáticas y las secuencias rápidas se envían a la impresora o al archivo de almacenamiento PACS. El examen se coloca en el panel Closed Exams (Exámenes cerrados).

Dependiendo de la configuración, es posible que las secuencias de fluoroscopia no se almacenen ni se envíen al archivo de almacenamiento PACS. Esto lo indica el icono amarillo en la esquina superior derecha de la imagen en miniatura de la secuencia de fluoroscopia. Para almacenar y archivar una secuencia de fluoroscopia seleccionada, haga clic en el botón Store Sequence (Guardar secuencia) antes de hacer clic en Close and Send All (Cerrar y enviar todo).

#### **Flujo de trabajo de DR para la tomosíntesis digital**

Este flujo de trabajo está disponible solo en los sistemas DR que son compatibles con la tomosíntesis digital.

El resultado de un examen de tomosíntesis digital es una secuencia de adquisición y una secuencia de reconstrucción.

La secuencia de adquisición es una secuencia de imágenes estáticas que se adquiere durante el movimiento tomográfico del tubo de rayos X alrededor de la zona de interés. La calidad de las imágenes de la secuencia de adquisición no sirve para el diagnóstico. La secuencia de adquisición es la entrada para calcular la secuencia de reconstrucción.

La secuencia de reconstrucción es un conjunto de cortes que representan el volumen en 3D de la parte del cuerpo examinada dentro de una zona de interés específica.

Para hacer un examen de tomosíntesis digital:

1. Agregue un grupo de tomosíntesis digital al panel Image Overview (Vista general de imágenes).

Si ya se agregó un grupo de tomosíntesis digital de acuerdo con los datos del RIS, se puede omitir este paso.

a) En la ventana Examination (Examen), haga clic en Add Image (Agregar imagen).Aparecerá la ventana Add Image (Agregar imagen).

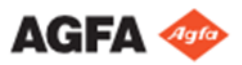

b) Especifique el grupo de exámenes y el tipo de examen al hacer clic en los botones.

c) Seleccione un tipo de examen que esté configurado como un grupo de tomosíntesis digital y haga clic en OK (Aceptar).

La imagen en miniatura del grupo de tomosíntesis digital se agrega al panel Image Overview (Vista general de imágenes).

2. Seleccione la imagen en miniatura del grupo de tomosíntesis digital en el panel Image Overview (Vista general de imágenes) de la ventana Acquisition (Adquisición).

Se activa el detector DR seleccionado. Los parámetros predeterminados de exposición de rayos X y la posición predeterminada del sistema de rayos X para el examen seleccionado se envían a la modalidad. La consola de software muestra estos ajustes en la vista general del examen.

La imagen en miniatura de un grupo de tomosíntesis digital se indica mediante un icono en la esquina superior derecha de la imagen en miniatura.

- a) Verifique los ajustes de modalidad de rayos X.
- b) Compruebe los ajustes de exposición.
- 3. Mueva el sistema de rayos X a la posición correcta.
	- a) Verifique si se seleccionó el posicionamiento automático correcto
	- b) Mueva el sistema de rayos X a la posición seleccionada automáticamente.

Los parámetros de posición actual y objetivo se muestran en la consola de software. Cuando se alcanza la posición objetivo, el movimiento se detiene.

c) Ajuste la posición utilizando los controles de posicionamiento.

4. Sitúe al paciente.

La posición del paciente puede verificarse con la cámara del colimador.

ADVERTENCIA: Avísele al paciente que el tubo de rayos X realizará un movimiento de barrido durante el examen. Brinde instrucciones para evitar que el paciente pierda el equilibrio o se lastime las manos o los dedos.

- 5. Encienda el localizador luminoso en el colimador. Aplique la colimación.
- 6. Obtenga una imagen estática.

Si se requiere una imagen de referencia, adquiera una imagen estática. Las imágenes de la secuencia de adquisición no deberían utilizarse para reemplazar una imagen estática.

Mantenga pulsado el botón de exposición o el pedal de radiografía para realizar una exposición y obtener una imagen estática.

La imagen se almacena y se muestra como una imagen en miniatura en la mitad inferior del panel Image Overview (Vista general de imágenes). Si es necesario, se pueden realizar varias imágenes estáticas.

Según la configuración, la adquisición de imágenes estáticas durante un flujo de trabajo de DR para tomosíntesis digital puede no ser posible.

7. En la pantalla de tomosíntesis digital de la consola del software, haga clic en el botón para iniciar el flujo de trabajo de tomosíntesis digital.

Si la posición del sistema de rayos X no es adecuada para hacer el examen, el botón se deshabilita. Pruebe ajustar el sistema de rayos X para habilitar el botón.

8. Posicione el tubo de rayos X en forma vertical con respecto a la mesa. Si el ángulo de inclinación del tubo de rayos X no es de 0°, use los controles de posicionamiento automático para cambiar el ángulo de inclinación del tubo de rayos X a la posición necesaria.

9. Presione y mantenga presionado el botón de exposición en el modo de preparación. El tubo de rayos X se mueve a la posición de inicio de la exposición de la tomosíntesis digital.

10. Presione y mantenga presionado el botón de exposición para crear una secuencia de adquisición de tomosíntesis digital.

 $27$ 

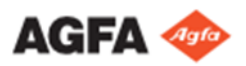

Mantenga presionado el botón de exposición hasta escuchar tres pitidos que indican la finalización del examen. Además de las señales acústicas, aparecen mensajes en la consola del software para indicar que el examen ha terminado.

Cuando el botón de exposición se suelta antes de que finalice el movimiento, la secuencia de exposición se cancela y la reconstrucción puede fallar. La secuencia de adquisición se almacena y se muestra como imagen en miniatura de secuencia de adquisición en la mitad inferior del panel Image Overview (Vista general de imágenes).

La última imagen de la secuencia se puede ver en la imagen en miniatura. Una imagen en miniatura de una secuencia de adquisición se indica mediante un icono blanco de Play (Reproducir) en el centro. El procesamiento de imágenes para crear la secuencia de reconstrucción se inicia de manera automática y puede demorar hasta un minuto.

La secuencia de reconstrucción se muestra como una imagen en miniatura de secuencia de reconstrucción en la mitad inferior del panel Image Overview (Vista general de imágenes).

El corte medio de la secuencia se puede ver en la imagen en miniatura Una imagen en miniatura de una secuencia de adquisición se indica mediante un icono blanco de Play (Reproducir) en el centro.

Después de la exposición de tomosíntesis digital, no pueden agregarse más imágenes estáticas ni secuencias de tomosíntesis digital al grupo de tomosíntesis digital.

11. Ejecute el control de calidad.

La secuencia de reconstrucción puede visualizarse en la ventana Acquisition (Adquisición) como imagen dinámica. Los cortes de la secuencia de reconstrucción son los marcos de la imagen dinámica. El primer marco es el corte más bajo (el más cercano a la sobremesa).

En el reproductor de imágenes dinámicas, se reproduce una imagen dinámica compuesta por todos los cortes. En el visor de imágenes, todos los cortes se visualizan como imágenes diferentes.

12. Si todas las imágenes del examen están correctas, haga clic en Close and Send All (Cerrar y enviar todo). Según la configuración, las imágenes estáticas y la secuencia de reconstrucción se envían a la impresora o al archivo de almacenamiento PACS. El examen se coloca en el panel Closed Exams (Exámenes cerrados).

Las secuencias de adquisición no se envían a un archivo de almacenamiento PACS. Para archivar una secuencia seleccionada de adquisición, haga clic en el botón Store Sequence (Guardar secuencia) antes de hacer clic en Close and Send All (Cerrar y enviar todo).

#### **Flujo de trabajo de DR para angiografías por sustracción digital (DSA)**

Este flujo de trabajo está disponible solo en los sistemas DR compatibles con angiografías por sustracción digital (DSA)

El resultado de un examen de DSA es una secuencia de DSA. También se pueden adquirir secuencias de roadmap, secuencias de fluoroscopia e imágenes estáticas durante un examen de DSA.

La secuencia de DSA consiste en una exposición de secuencia rápida. Justo tras comenzar la exposición, se utilizará el primer conjunto de fotogramas para generar una imagen de máscara. Seguidamente se inyectará un medio de contraste. Los subsiguientes fotogramas de la misma exposición se mostrarán tras la sustracción de la imagen de máscara. Los vasos sanguíneos que contengan el medio de contraste se volverán claramente visibles sin que los huesos ni los tejidos blandos interfieran en la imagen.

Para realizar un examen de DSA:

1. Agregue un grupo de DSA al panel Image Overview (Vista general de imágenes).

Si ya se agregó un grupo de DSA de acuerdo con los datos del RIS, se puede omitir este paso.

a) En la ventana Examination (Examen), haga clic en Add Image (Agregar imagen). Aparecerá la ventana Add Image (Agregar imagen).

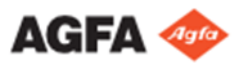

b) Especifique el grupo de exámenes y el tipo de examen al hacer clic en los botones.

c) Seleccione un tipo de examen que esté configurado como un grupo de DSA y haga clic en OK (Aceptar).

2. Seleccione la imagen en miniatura para el grupo de DSA en el panel Image Overview (Vista general de imágenes) de la ventana Acquisition (Adquisición).

Se activa el detector DR seleccionado. Los parámetros predeterminados de exposición de rayos X y posición del sistema de rayos X para el examen seleccionado se envían a la modalidad. La consola de software muestra estos ajustes en la vista general del examen.

La imagen en miniatura del grupo de DSA se agregará al panel Image Overview (Vista general de imágenes).

a) Verifique los ajustes de modalidad de rayos X.

ADVERTENCIA: Una velocidad alta de fotogramas (FPS) para DSA supone una reducción en los tiempos de examen hasta alcanzar el límite de temperatura. Se recomienda utilizar velocidades de fotogramas más bajas cuando sea necesario, sobre todo a la hora de trabajar con partes corporales más gruesas o con mayores tasas de absorción.

b) Compruebe los ajustes de exposición.

El grupo de adquisición de DSA contiene ajustes para fluoroscopia, para imágenes estáticas y para exposiciones de DSA (basadas en secuencia rápida).

- 3. Mueva el sistema de rayos X a la posición correcta.
	- a) Verifique si se seleccionó el posicionamiento automático correcto.
	- b) Mueva el sistema de rayos X a la posición seleccionada automáticamente.

Los parámetros de posición actual y objetivo se muestran en la consola de software. Cuando se alcanza la posición objetivo, el movimiento se detiene.

- c) Ajuste la posición utilizando los controles de posicionamiento.
- 4. Sitúe al paciente.

Utilice los dispositivos de fijación para pacientes disponibles para evitar movimientos durante las intervenciones.

La posición del paciente puede verificarse con la cámara del colimador.

5. Encienda el localizador luminoso en el colimador. Aplique la colimación.

6. Adquiera un conjunto de secuencias de DSA, exámenes de roadmap, secuencias de fluoroscopia e imágenes estáticas.

Puede adquirir todas las secuencias de DSA, exámenes de roadmap, secuencias de fluoroscopia o imágenes estáticas que desee, y en cualquier orden.

El flujo de trabajo para adquirir una secuencia de DSA se explica en los siguientes pasos. El resto de flujos de trabajo se explican en otras secciones

de este manual.

7. Seleccione el modo de DSA en la software console (consola de software).

ADVERTENCIA: Para llevar a cabo el procesamiento de imágenes de DSA es necesario evitar cualquier tipo de movimiento. No cambie la posición de la mesa, del tubo de rayos X ni del colimador durante el examen de DSA. 8. Mantenga presionado el pedal de radiografía o el botón de exposición.

Se utilizará un primer conjunto de fotogramas para crear la imagen de máscara. Los subsiguientes fotogramas se mostrarán sin la imagen de máscara. El icono de la jeringa indica que la imagen de máscara ha sido creada.

9. Comience a inyectar el medio de contraste cuando se muestre el icono de la jeringa.

Los vasos sanguíneos que contengan el medio de contraste se volverán claramente visibles.

10. Suelte el pedal de radiografía o el botón de exposición para detener la exposición.

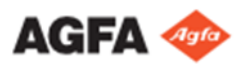

La secuencia de DSA se almacena y se muestra como una imagen en miniatura de secuencia de DSA en la mitad inferior del panel Image Overview (Vista general de imágenes). La última imagen de la secuencia se puede ver en la imagen en miniatura.

Un icono transparente de Play (Reproducir) en el centro de la imagen indica que se trata de una imagen en miniatura de una secuencia de DSA.

11. Ejecute el control de calidad.

Las secuencias de DSA se pueden procesar posteriormente para cambiar la imagen de máscara, aplicar pixel shift para corregir el movimiento de la imagen sustraída, o para crear un punto de referencia haciendo visible el resto del cuerpo del paciente tanto como se desee.

Se puede optimizar la presentación de las secuencias de DSA modificando los ajustes MUSICA de la imagen. 12. Si todas las imágenes del examen están correctas, haga clic en Close and Send All (Cerrar y enviar todo).

Según la configuración, las imágenes estáticas y las secuencias de DSA se envían a la impresora o al archivo de almacenamiento PACS. El examen se coloca en el panel Closed Exams (Exámenes cerrados).

Las secuencias de fluoroscopia no se envían a un archivo de almacenamiento PACS. Para archivar una secuencia seleccionada de adquisición, haga clic en el botón Store Sequence (Guardar secuencia) antes de hacer clic en Close and Send All (Cerrar y enviar todo).

#### **Flujo de trabajo de DR para roadmap de DSA**

Este flujo de trabajo está disponible solo en los sistemas DR compatibles con roadmap de angiografías por sustracción digital.

El examen de roadmap se realiza como parte del examen de DSA. El resultado del examen de roadmap es una secuencia de roadmap. También se pueden adquirir secuencias de DSA, secuencias de fluoroscopia e imágenes estáticas en la misma sesión, antes o después del examen de roadmap.

En primer lugar, un examen de roadmap produce la máscara de roadmap mediante la adquisición de una secuencia de fluoroscopia durante la inyección de un medio de contraste. La máscara de roadmap se muestra como una imagen sustraída en la que se llenan los vasos sanguíneos con el medio de contraste. Si la funcionalidad de opacidad máxima está habilitada, los vasos sanguíneos se visualizarán con la opacidad máxima.

La última imagen de esta primera secuencia se utilizará como máscara para las exposiciones de fluoroscopia subsiguientes durante la misma sesión de roadmap. Los vasos sanguíneos se volverán claramente visibles (como roadmap), así como los catéteres o las guías introducidas en ellos.

ADVERTENCIA: El usuario deberá finalizar el flujo de trabajo de roadmap por completo antes de llevar a cabo cualquier otra tarea. Esto significa que, p. ej., la comprobación o la selección de imágenes previas (de referencia) se deberá realizar con antelación, antes de comenzar un flujo de trabajo de roadmap. De lo contrario, estas acciones podrían provocar el cierre del flujo de trabajo de roadmap, lo que supondría tener que volver a comenzar el procedimiento completo.

#### **Para realizar un examen de roadmap:**

1. Agregue un grupo de DSA al panel Image Overview (Vista general de imágenes).

Si ya se agregó un grupo de DSA de acuerdo con los datos del RIS, se puede omitir este paso.

a) En la ventana Examination (Examen), haga clic en Add Image (Agregar imagen).

Aparecerá la ventana Add Image (Agregar imagen).

- b) Especifique el grupo de exámenes y el tipo de examen haciendo clic en los botones.
- c) Seleccione un tipo de examen que esté configurado como un grupo de DSA y haga clic en OK (Aceptar).

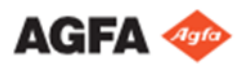

La imagen en miniatura del grupo de DSA se agregará al panel Image Overview (Vista general de imágenes). La imagen en miniatura de un grupo de DSA se indica mediante un icono en la esquina superior derecha de la imagen en miniatura.

2. Seleccione la imagen en miniatura para el grupo de DSA en el panel Image Overview (Vista general de imágenes) de la ventana Acquisition (Adquisición).

Se activa el detector DR seleccionado. Los parámetros predeterminados de exposición de rayos X y posición del sistema de rayos X para el examen seleccionado se envían a la modalidad. La consola de software muestra estos ajustes en la vista general del examen.

- a) Verifique los ajustes de modalidad de rayos X.
- b) Compruebe los ajustes de exposición.

El grupo de adquisición de DSA contiene ajustes para fluroscopia, imágenes estáticas, exposiciones de DSA (basadas en secuencia rápida) y para roadmap (basado en fluoroscopia).

3. Mueva el sistema de rayos X a la posición correcta.

a) Verifique si la posición automática seleccionada es la correcta.

b) Mueva el sistema de rayos X a la posición seleccionada automáticamente.

Los parámetros de posición actual y objetivo se muestran en la consola de software. Cuando se alcanza la posición objetivo, el movimiento se detiene.

c) Ajuste la posición utilizando los controles de posicionamiento.

4. Sitúe al paciente.

Utilice los dispositivos de fijación para pacientes disponibles para evitar movimientos durante las intervenciones. La posición del paciente puede verificarse con la cámara del colimador.

5. Encienda el localizador luminoso en el colimador. Aplique la colimación.

6. Adquiera un conjunto de exámenes de roadmap, secuencias de DSA, secuencias de fluoroscopia e imágenes estáticas.

Puede adquirir todos los exámenes de roadmap, secuencias de DSA, secuencias de fluoroscopia o imágenes estáticas que desee, y en cualquier orden. Este flujo de trabajo está disponible solo en los sistemas DR compatibles con roadmap de angiografías por sustracción digital.

7. En la pantalla fluoroscopia de la consola de software, haga clic en el botón para iniciar el flujo de trabajo de roadmap.

8. Mantenga presionado el pedal de fluoroscopia para iniciar la secuencia de fluoroscopia y generar la máscara de roadmap.

Se utilizará un primer conjunto de fotogramas para crear una imagen de máscara. Los subsiguientes fotogramas se mostrarán sustraídos. El icono de la jeringa indica que se puede inyectar el medio de contraste para crear la máscara de roadmap.

9. Comience a inyectar el medio de contraste cuando se muestre el icono de la jeringa.

ADVERTENCIA: El roadmap no funciona con medios de contraste negativos. El medio de contraste llenará de forma gradual los vasos sanguíneos y estos se volverán visibles en la pantalla. Si la opción max opacity (opacidad máxima) está habilitada, los vasos sanguíneos permanecerán visibles incluso tras el avance del medio de contraste.

10. Suelte el pedal de fluoroscopia cuando los vasos sanguíneos estén suficientemente llenos de medio de contraste.

La máscara de roadmap se almacena y se muestra como una imagen en miniatura en la mitad inferior del panel Image Overview (Vista general de imágenes).

11. Mantenga presionado el pedal de fluoroscopia para iniciar una exposición de roadmap.

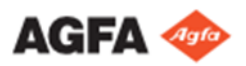

La máscara de roadmap adquirida previamente se sustraerá de la secuencia de fluoroscopia en vivo para visualizar los vasos sanguíneos, así como los catéteres o guías introducidos en ellos.

12. Suelte el pedal de fluoroscopia para detener la exposición.

La secuencia de roadmap se almacena y se muestra como una imagen en miniatura de la secuencia de roadmap en la mitad inferior del panel Image Overview (Vista general de imágenes). La última imagen de la secuencia se puede ver en la imagen en miniatura.

Un icono transparente de Play (Reproducir) en el centro indica que se trata de una imagen en miniatura de una secuencia de roadmap.

13. Se pueden obtener tantas exposiciones de roadmap como se desee con la misma máscara de roadmap presionando el pedal de fluoroscopia.

14. Haga clic en el botón de roadmap en la consola de software para finalizar el flujo de trabajo de roadmap.

La máscara de roadmap actual no se puede volver a utilizar para llevar a cabo otro examen de roadmap.

15. Para llevar a cabo otro examen de roadmap con una nueva máscara, inicie otro flujo de trabajo de roadmap en la consola de software.

Si se llevan a cabo varios flujos de trabajo de roadmap, un triángulo hueco o sólido en la parte inferior de las imágenes en miniatura proporcionará un enlace visual entre las secuencias de roadmap adquiridas con la misma máscara.

16. Ejecute el control de calidad.

Las secuencias de roadmap se pueden procesar posteriormente para crear puntos de referencia y para ajustar el brillo y el contraste.

17. Si todas las imágenes del examen están correctas, haga clic en Close and Send All (Cerrar y enviar todo).

Según la configuración, las imágenes estáticas, las secuencias de roadmap y las secuencias de DSA se envían a la impresora o al archivo de almacenamiento PACS. El examen se coloca en el panel Closed Exams (Exámenes cerrados).

Las secuencias de fluoroscopia no se envían a un archivo de almacenamiento PACS. Para archivar una secuencia seleccionada de adquisición, haga clic en el botón Store Sequence (Guardar secuencia) antes de hacer clic en Close and Send All (Cerrar y enviar todo).

#### **Detener el sistema**

#### **Para detener el sistema:**

1. Detenga la estación de trabajo NX.

Para apagar el sistema adecuadamente, primero se debe apagar la estación de trabajo NX.

- a) Vaya a Main Menu (Menú principal).
- b) Haga clic en el botón de acción Exit NX (Salir de NX).
- c) En el centro de control MUSICA Acquisition Workstation Control Center, seleccione Stop NX (Detener NX).

Para abrir el menú, vaya a la barra de tareas de Windows y haga clic en MUSICA Acquisition Workstation Control Center.

Al detenerse el software NX también se detiene del armario de sincronización DR 800.

- d) En Windows, apague el ordenador.
- 2. Si se trata de una configuración con detector DR inalámbrico, apague el detector DR:
	- Apague el detector DR.
	- Extraiga la batería.
- 3. Apague el interruptor eléctrico de la sala.

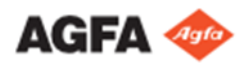

ADVERTENCIA: Si el sistema se acaba de detener, espere al menos 10 segundos antes de volver a iniciarlo.

#### **Directrices para aplicaciones pediátricas**

ATENCIÓN:

- Tenga especial cuidado al obtener imágenes de pacientes fuera del rango de tamaño típico de adultos. Los niños son más sensibles a las radiaciones que los adultos.
- Se deben reducir las dosis para los procedimientos radiográficos manteniendo una calidad de imagen clínicamente aceptable. La documentación del usuario de este producto contiene una serie de pautas para aplicaciones pediátricas válidas para EE. UU. Consulte el documento "Exposure Techniques for pediatric and adult use with DR 800" (Técnicas de exposición para uso pediátrico y adulto con DR 800).
- Por el bienestar de los pacientes, deben seguirse las pautas de la campaña
- "Image Gently" y reducirse las dosis para los procedimientos radiográficos manteniendo a la vez una calidad de imagen clínicamente aceptable. Lea la información en el siguiente enlace para reducir los factores de técnicas de radiografía pediátrica: http://www.imagegently.org
- Como regla general, se deben seguir estas recomendaciones con pacientes pediátricos:
	- El generador de rayos X debe tener tiempos de exposición breves.
	- El Control Automático de Exposición (AEC) debe usarse cuidadosamente. Es preferible utilizar una configuración manual, aplicando dosis más bajas.
	- Si es posible, use técnicas radiográficas con un valor kVp alto. Posicionamiento del paciente pediátrico: A diferencia de los adultos, es más difícil que los pacientes pediátricos comprendan la necesidad de permanecer inmóviles durante el procedimiento. Por tanto, es conveniente utilizar dispositivos que les ayuden a mantener una posición estable. Se recomienda especialmente el uso de dispositivos inmovilizantes, como posicionadores con relleno y sistemas de sujeción (cuñas de espuma, cintas adhesivas, etc.) para evitar tener que repetir exposiciones debido al movimiento de los pacientes pediátricos. Siempre que sea posible, utilice técnicas radiográficas basadas en los tiempos de exposición más breves posibles.
- Protección: Se recomienda proteger especialmente los órganos o tejidos sensibles a los rayos X, como ojos, glándulas sexuales y glándulas tiroides. Aplicar una correcta colimación también contribuirá a proteger al paciente contra un exceso de radiación. Consulte la siguiente publicación científica sobre radiosensibilidad pediátrica: GROSSMAN, Herman. "Radiation Protection in Diagnostic Radiography of Children". Pediatric Radiology, Vol. 51, (No. 1): 141--144, January, 1973:
- http://pediatrics.aappublications.org/cgi/reprint/51/1/141.
- Factores de técnicas radiográficas: Adopte las medidas necesarias para reducir los factores de técnicas radiográficas a los mínimos niveles posibles que
- permitan obtener buenas imágenes, reduciendo la duración de las secuencias de fluoroscopia y las secuencias rápidas.
- Por ejemplo, si sus ajustes para el abdomen de un paciente adulto son 70--85 kVp, 200--400 mA, 15-- 80 mAs, considere comenzar con 65--75 kVp, 100--160 mA, 2.5--10 mAs en pacientes pediátricos. Siempre que sea posible, use técnicas radiográficas con valores kVp altos y una gran distancia entre el foco y el receptor de imagen (SID).
- Resumen:
	- Genere imágenes únicamente si supondrán un claro beneficio médico.
	- Obtenga imágenes solo del área indicada.

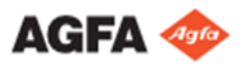

- Use la cantidad de radiación más baja para obtener imágenes adecuadas en función del tamaño del niño (reduciendo los valores kVp y mAs del tubo y limitando la duración de las imágenes dinámicas).
- Procure usar siempre tiempos de exposición breves, grandes distancias entre el foco y el receptor de imagen (SID) y dispositivos de inmovilización.
- Evite realizar múltiples exploraciones y use estudios de diagnóstico alternativos (como el ultrasonido o la resonancia magnética), siempre que sea posible.

Eduardo H. Gutierrez Apoderado DNI 24.883.976

Dra, ANA INES MEDICA DIRECTORA TECNICA M.N. 13252

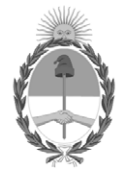

# República Argentina - Poder Ejecutivo Nacional AÑO DE LA DEFENSA DE LA VIDA, LA LIBERTAD Y LA PROPIEDAD

# **Hoja Adicional de Firmas Anexo**

#### Número: IF-2024-51298340-APN-DVPCYAR#ANMAT

#### **Referencia:** AGFA HEALTHCARE ARGENTINA S.A.

El documento fue importado por el sistema GEDO con un total de 25 pagina/s.

Digitally signed by GESTION DOCUMENTAL ELECTRONICA - GDE Date: 2024.05.17 12:23:59 -03:00

Vienero: 1F-2024-51298340-APN-DVPCYAR#ANMAT<br>
CIUDAD DE BUENOS AIRES<br>
Viernes 17 de Mayo de 2024<br>
El documento fue importado por el sistema GEDO con un total de 25 pagina/s.<br>
El documento fue importado por el sistema GEDO c Dirección de Vigilancia Post Comercialización y Acciones Reguladoras Administración Nacional de Medicamentos, Alimentos y Tecnología Médica

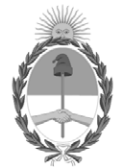

# **República Argentina - Poder Ejecutivo Nacional** AÑO DE LA DEFENSA DE LA VIDA, LA LIBERTAD Y LA PROPIEDAD

# **Certificado - Redacción libre**

**Número:** 

CE-2024-53377565-APN-ANMAT#MS<br>CIUDAD DE BUENOS AIRES<br>Miércoles 22 de Mayo de 2024

**Referencia:** 1-0047-3110-001033-24-2

# **CERTIFICADO DE AUTORIZACIÓN E INSCRIPCIÓN**

Expediente Nº 1-0047-3110-001033-24-2

La Administración Nacional de Medicamentos, Alimentos y Tecnología Médica (ANMAT) certifica que de acuerdo con lo solicitado por AGFA S.A. ; se autoriza la inscripción en el Registro Nacional de Productores y Productos de Tecnología Médica (RPPTM), de un nuevo producto con los siguientes datos identificatorios característicos:

# **DATOS IDENTIFICATORIOS CARACTERÍSTICOS**

PM: 1689-98

Nombre descriptivo: Sistema de rayos X fluoroscópico

Código de identificación y nombre técnico del producto médico, (ECRI-UMDNS): 37679 - Sistema estacionario de rayos X fluoroscópico de diagnóstico de uso general

Marca(s) de (los) producto(s) médico(s): AGFA

Modelos: DR 800

Clase de Riesgo: III

Indicación/es autorizada/s:

El sistema DR 800 está indicado para realizar exámenes de imágenes dinámicas (fluoroscopia o secuencia rápida) con los siguientes procedimientos/partes anatómicas:

- Procedimientos de fluoroscopia de posicionamiento
- Exámenes gastrointestinales
- Exámenes del aparato genitourinario
- Angiografía
- Angiografía por sustracción digital

Ha sido diseñado para sustituir las imágenes fluoroscópicas obtenidas a través de tecnología de intensificación de imágenes.

Además, el sistema está previsto para la proyección radiológica de todas las partes del cuerpo.

Además, el sistema proporciona la opción de tomosíntesis de Agfa, que permite adquirir imágenes de cortes tomográficos de anatomía humana y usarse con sistemas de rayos X DR de Agfa. La tomosíntesis digital se utiliza para sintetizar imágenes de cortes tomográficos de un mismo barrido tomográfico.

No ha sido diseñado para estudios de contraste cardiovasculares o cerebrovasculares.

No ha sido diseñado para aplicaciones de mamografía.

Período de vida útil: N/A

Condición de uso: Uso exclusivo a profesionales e instituciones sanitarias

Fuente de obtención de la materia prima de origen biológico: N/A

Forma de presentación: Unitaria

Método de esterilización: N/A

Nombre del fabricante:

1- AGFA N.V.

2- General Medical Merate SPA

Lugar de elaboración:

- 1- Septestraat 27, 2640 Mortsel, Bélgica.
- 2- Via Partigiani, 25, 24068 Seriate (Bg), Italia.

Se extiende el presente Certificado de Autorización e Inscripción del PM 1689-98 , con una vigencia cinco (5) años a partir de la fecha de la Disposición autorizante.

N° 1-0047-3110-001033-24-2

N° Identificatorio Trámite: 56600

Enriqueta Maria Pearson Subadministradora Nacional Administración Nacional de Medicamentos, Alimentos y Tecnología Médica